# **考生**

# **1、登录**

考生输入学校公布的考试地址,选择专业后通过手机短信验证码进行登录

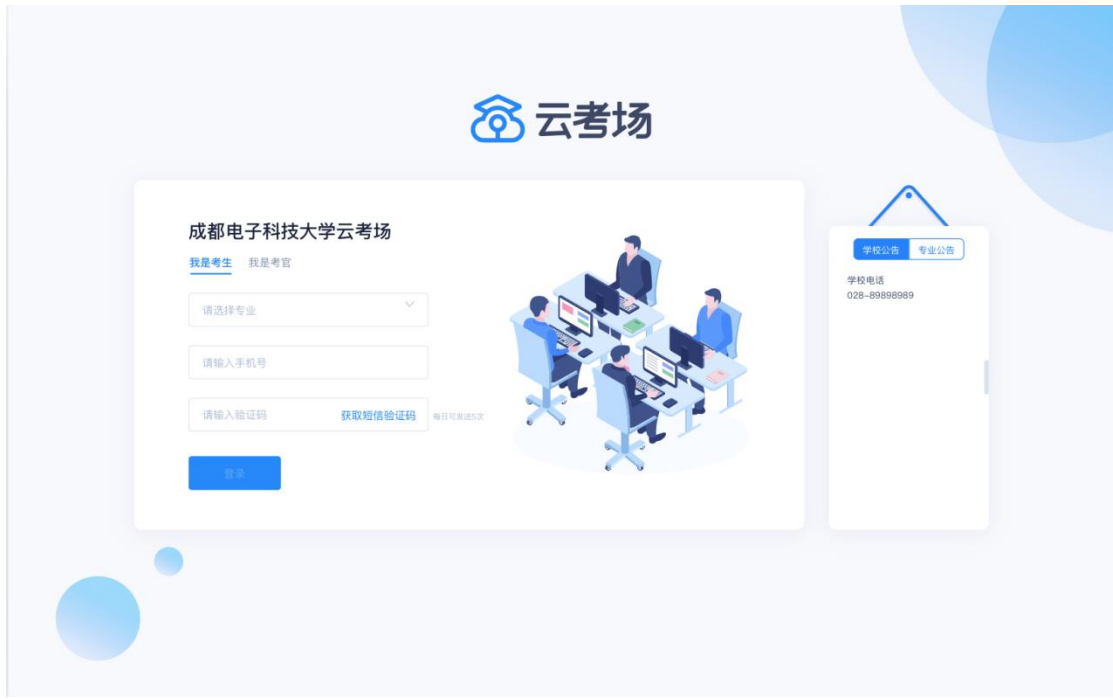

# **2、查看考场**

考生登录成功后,能够看到该生的考场信息

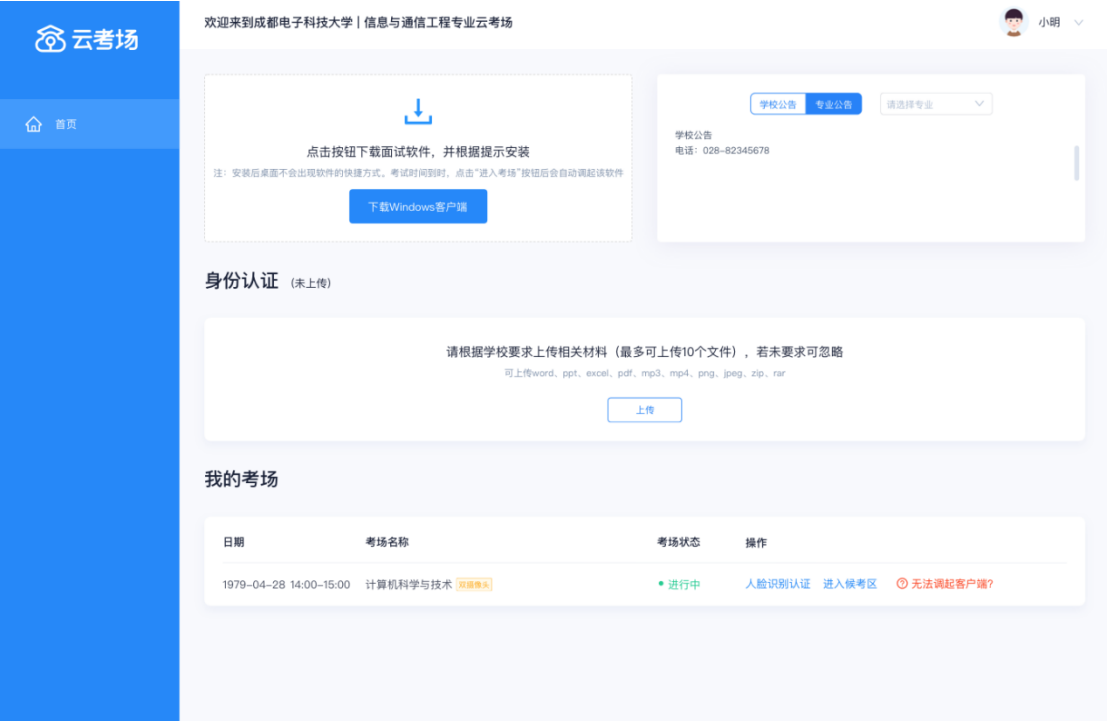

# **、查看公告**

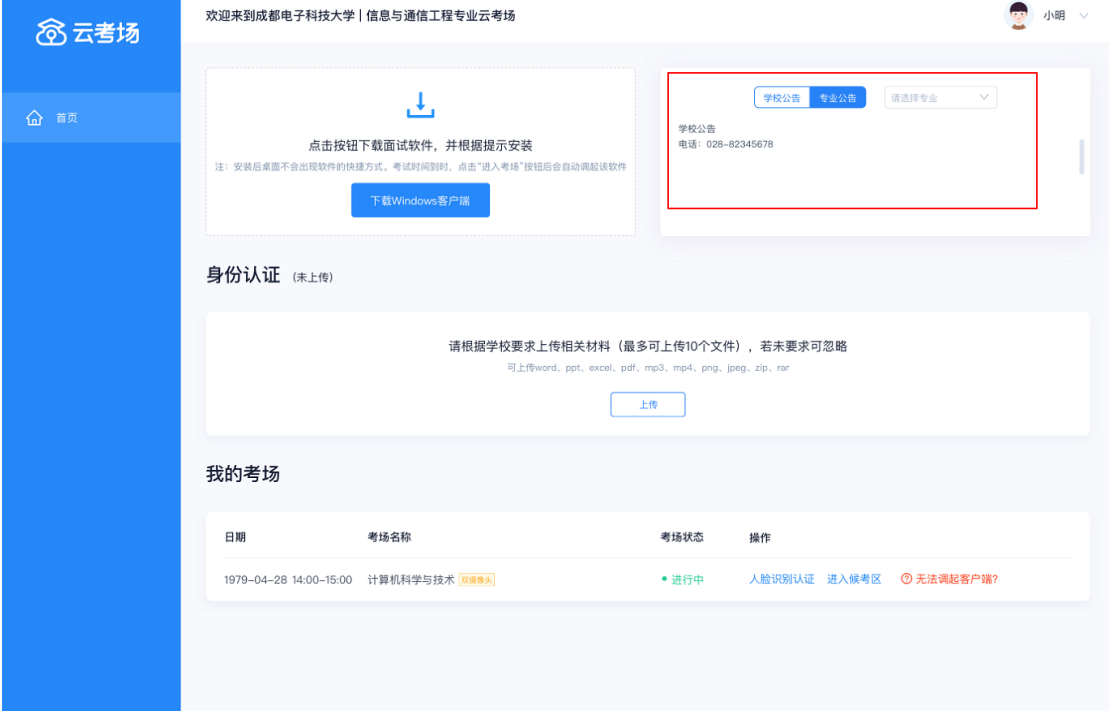

#### 考生登录成功后,能够看到该生的考场信息

# **、上传审核资料**

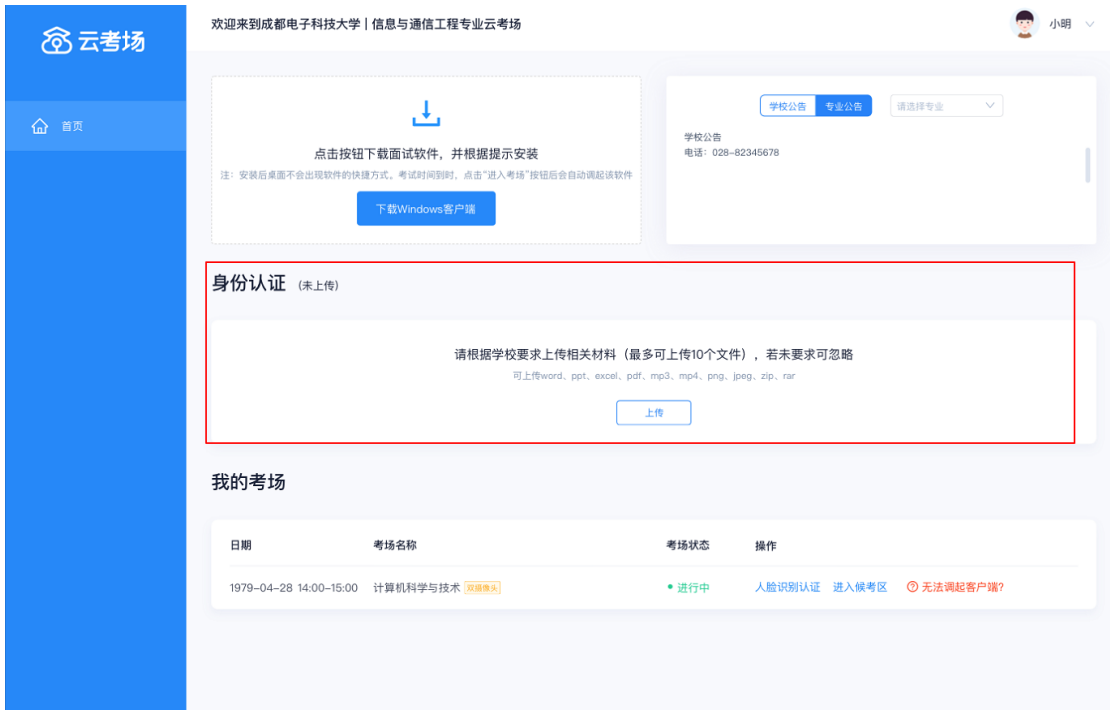

## **5、下载客户端**

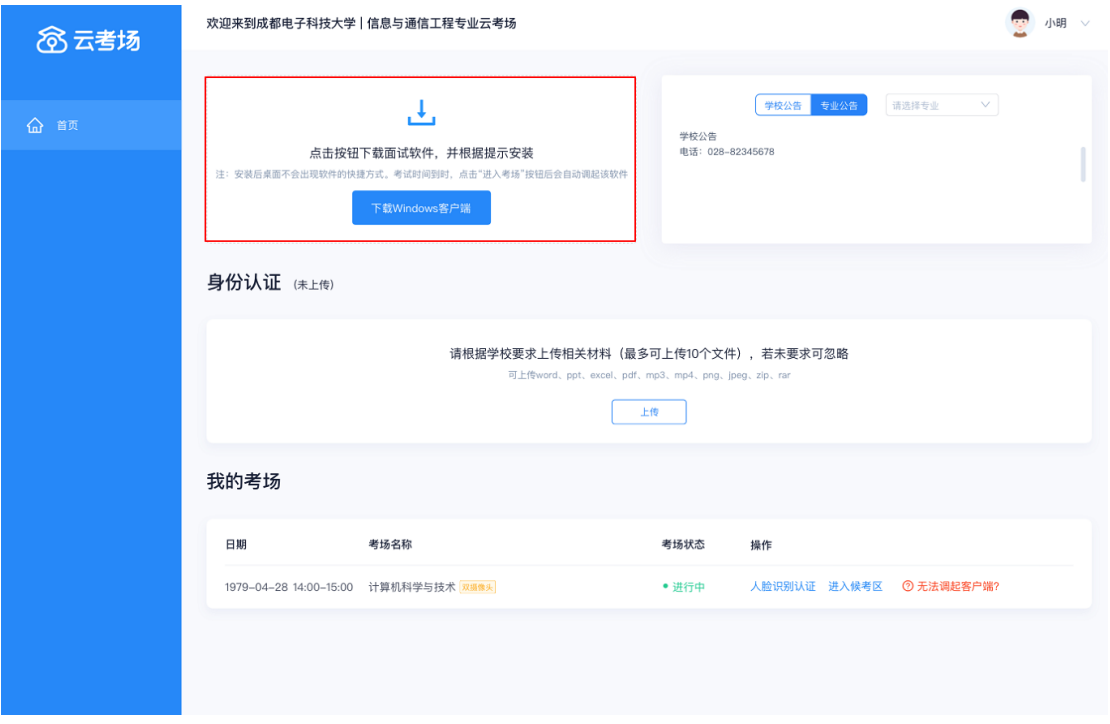

考生可以点击"下载 Windows 客户端"按钮进行软件下载, 并根据提示进行安装

## **6、人脸识别**

考试开始时,考生需要点击"人脸识别认证"按钮先进行活体检测和人脸识别,若认证成功 可进入候考区,若认证失败也可进入候考区或重试

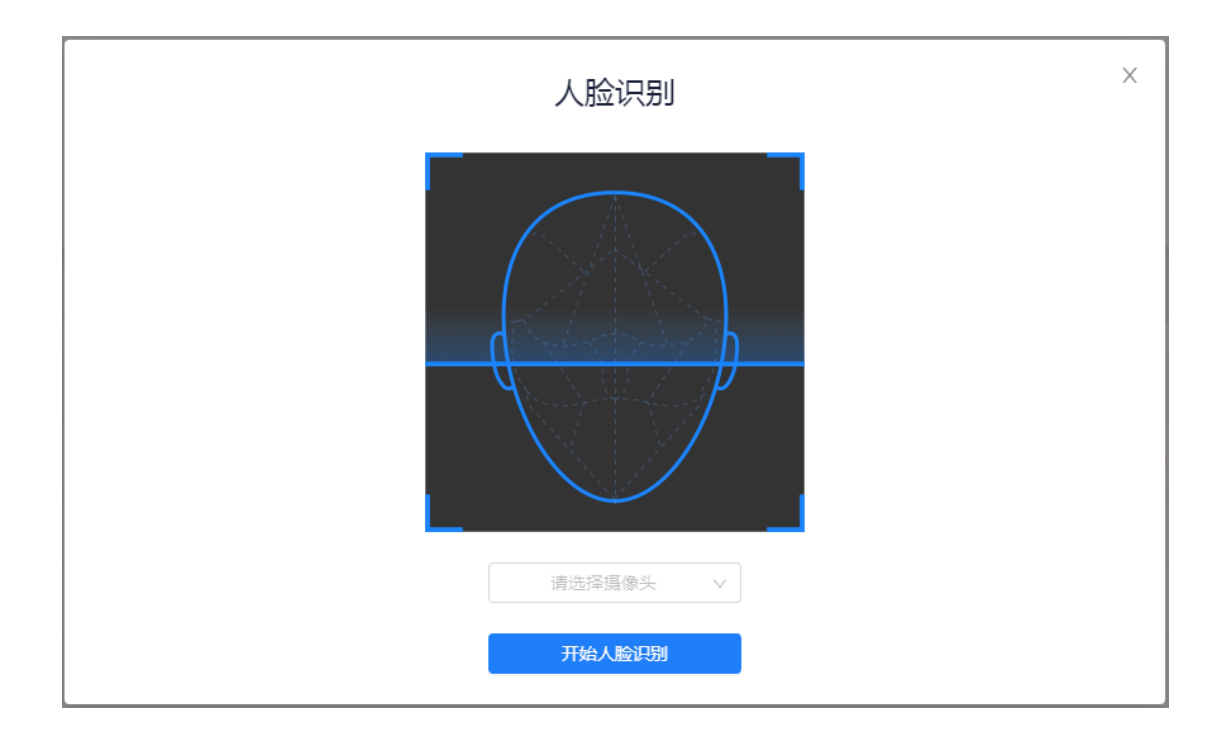

# **5、打开客户端进入候考区**

考生进行人脸识别认证后,就可以点击"进入候考区"按钮调起客户端进入候考区

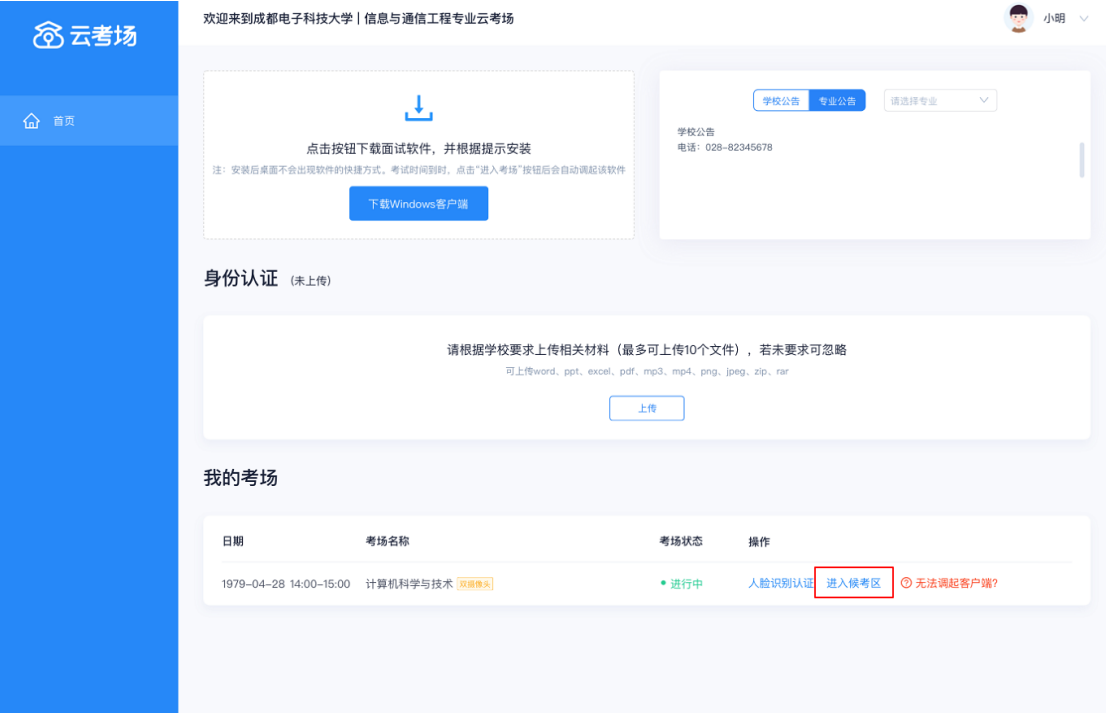

# **6、阅读考试承诺书**

考生在进入考场前需要先同意考试承诺书

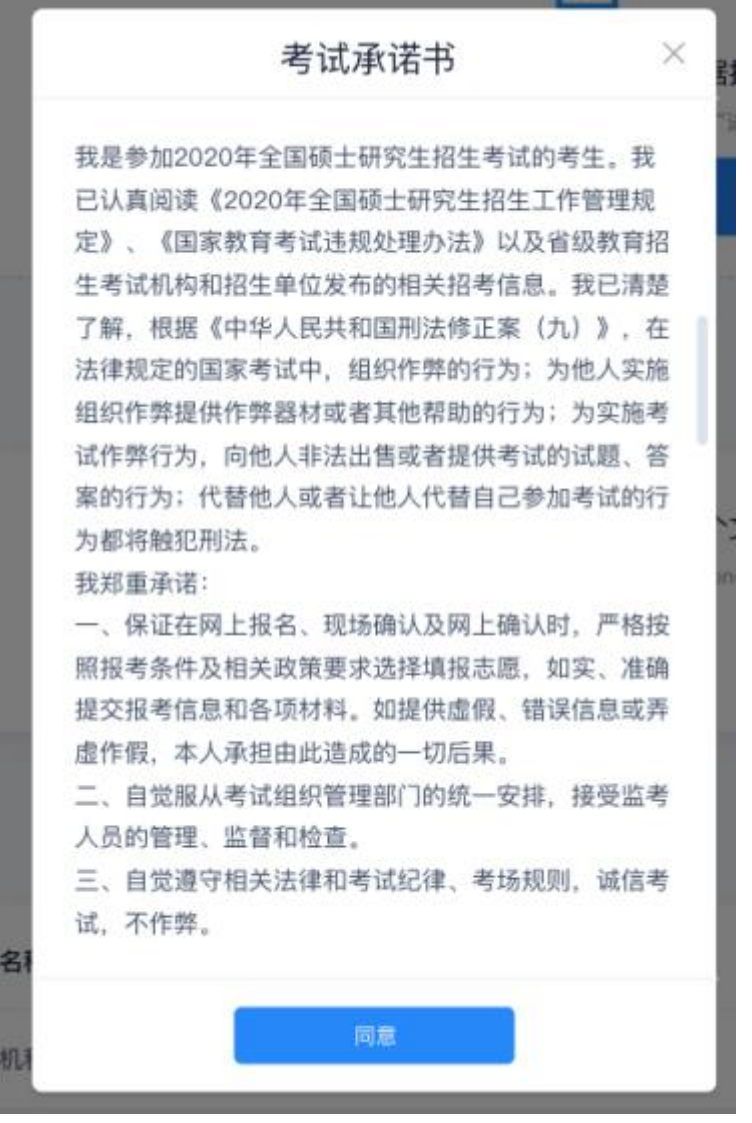

# **7、设备检测**

进入候考场之前,考生需要先进行设备检测,包括音频检测、第一摄像头检测和第二摄像头 检测

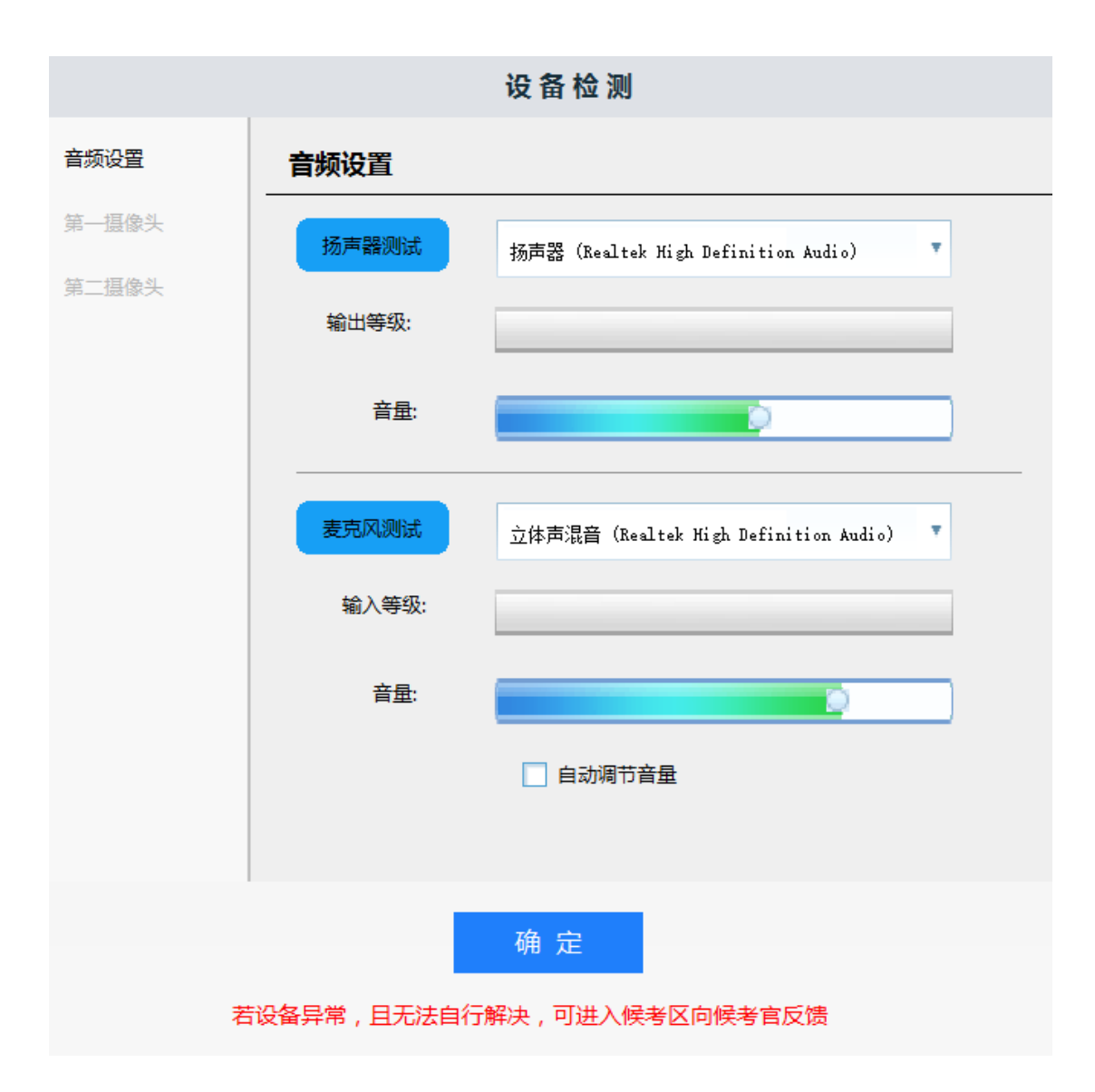

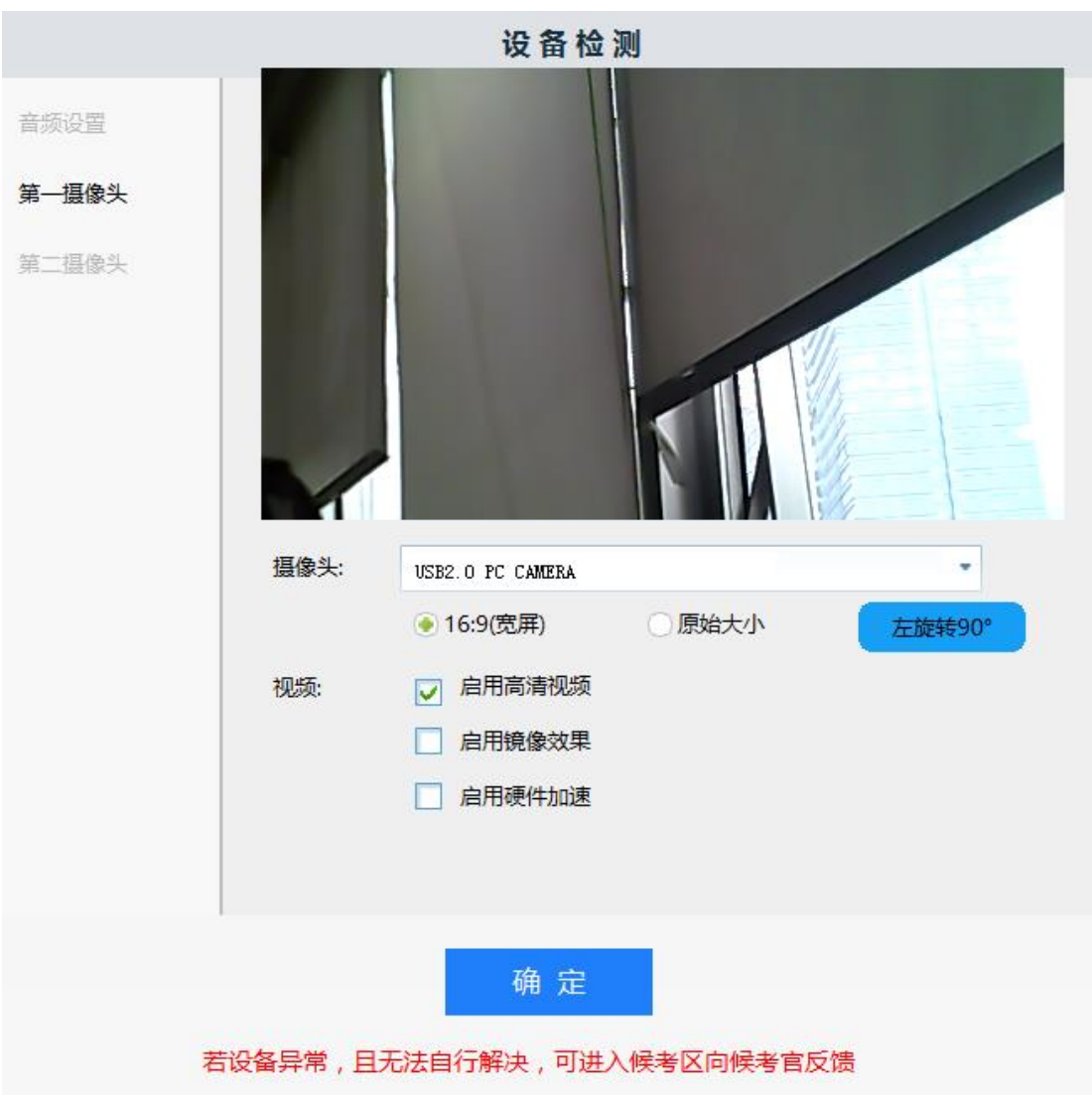

# **7.1、第二摄像头检测**

当考试要求使用双摄像头进行面试时,考生需要打开云考场移动端扫描该页面提供的二维码 加入第二摄像头

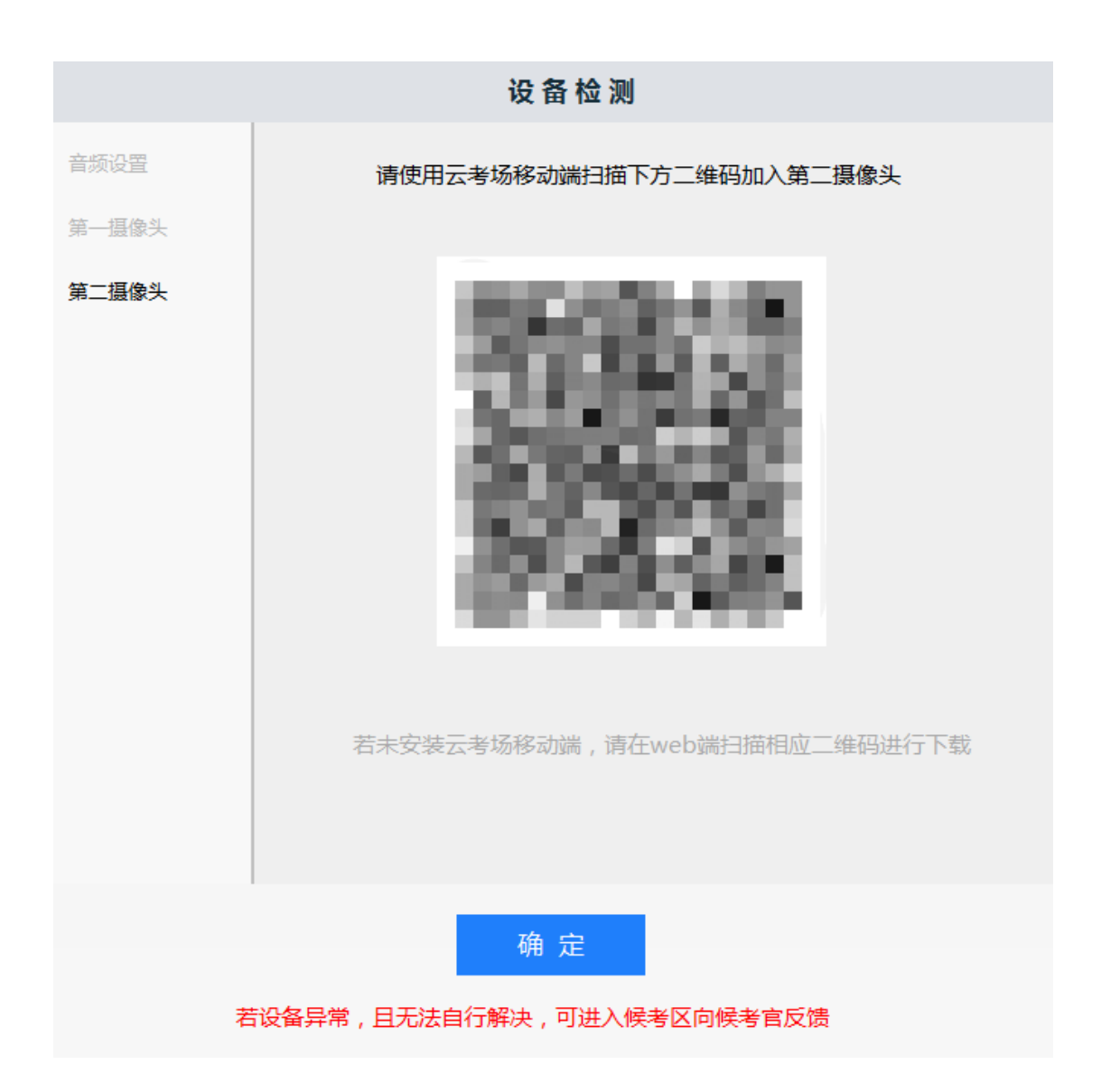

## **8、候考区界面**

当考生完成设备检测后,点击"确定"按钮会进入候考区界面,在候考区,会以大画面的形 式展示候考官,考生自己的双画面会悬浮在考官画面的上方,支持拖动移动窗口位置和双击 查看大画面

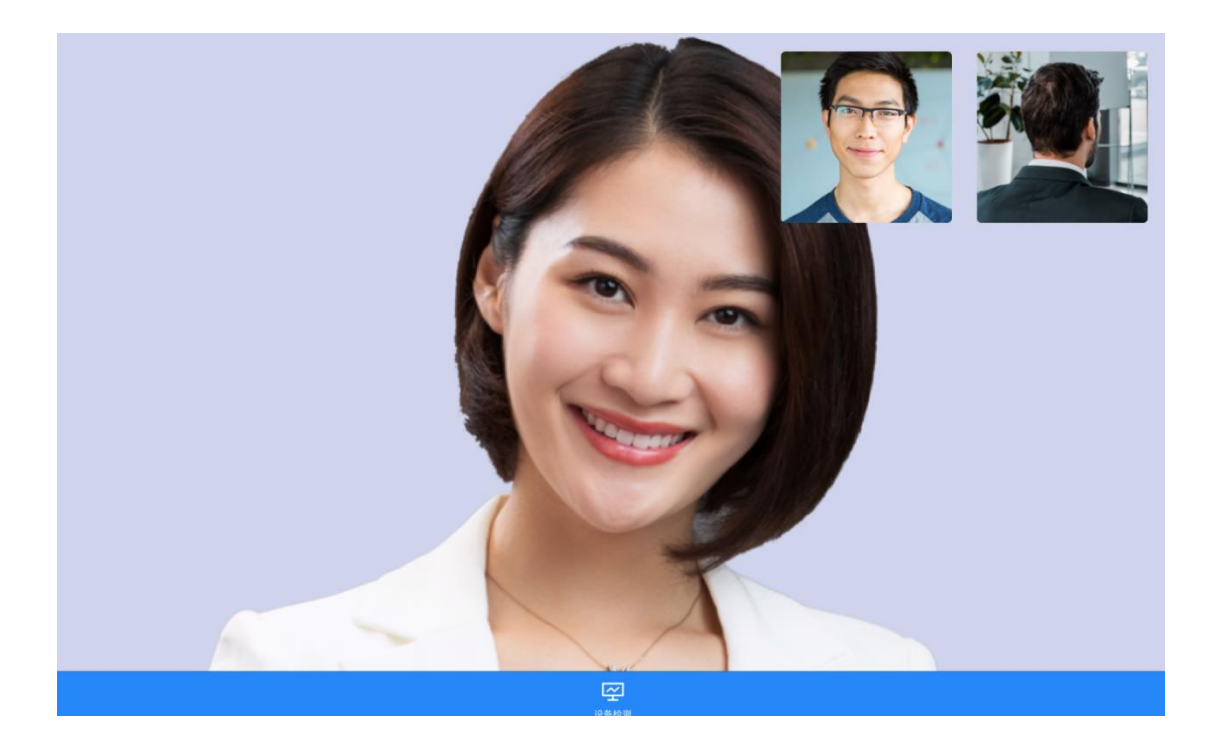

# **9、收到面试邀请**

当轮到该考生进行面试时,考生会收到面试邀请,点击"开始面试"按钮时,会退出候考区 进入考场开始面试

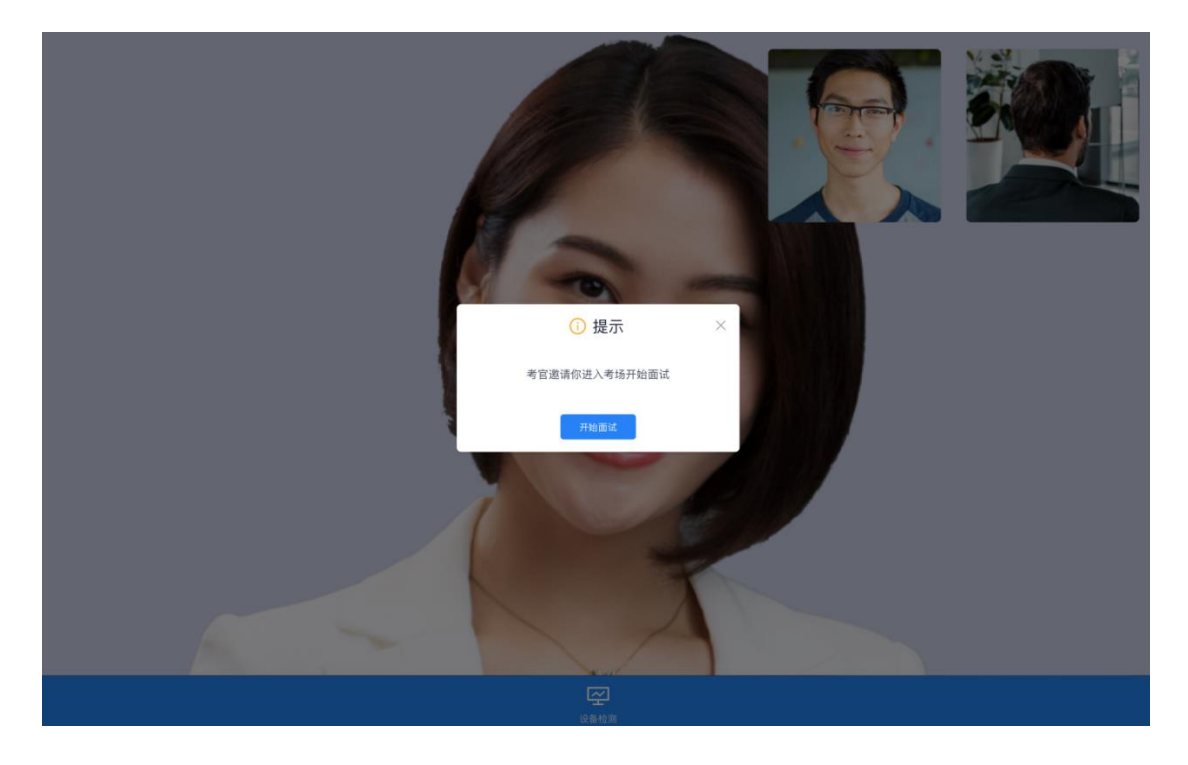

### **10、进入考场开始面试**

进入考场后,界面左边显示所有的考官画面,会根据数量进行自动排版,界面右边会显示考 生自己的画面,上方显示考生正面,下方显示考生背面,支持双击查看大画面

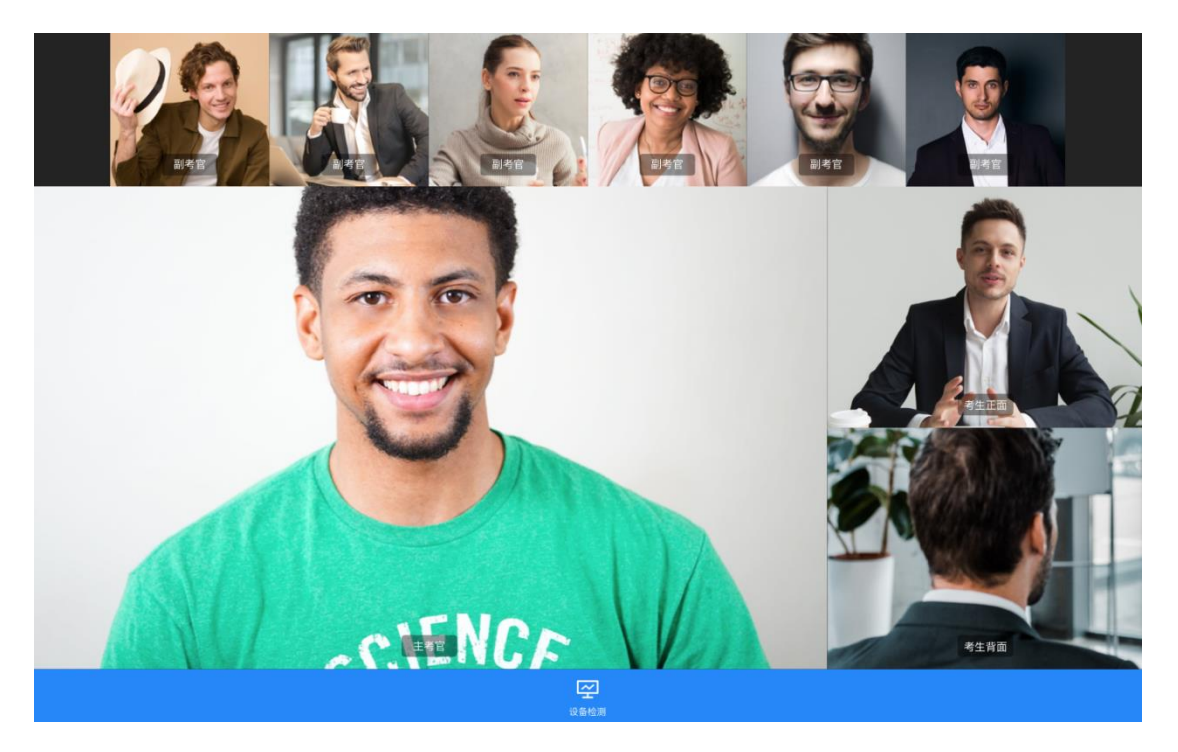

#### **10.1、异常行为检测**

在面试过程中,当考生出现异常行为,如使用双屏、界面不是最大化、界面失去焦点等情况 时,会记录该异常并自动截取考生画面

#### **10.2、定时截屏**

在面试过程中,每隔一分钟会对考生的界面进行自动截屏

## **11、面试结束**

当该考生结束面试时,会弹出面试结束的提示,点击"确定"按钮会退出客户端

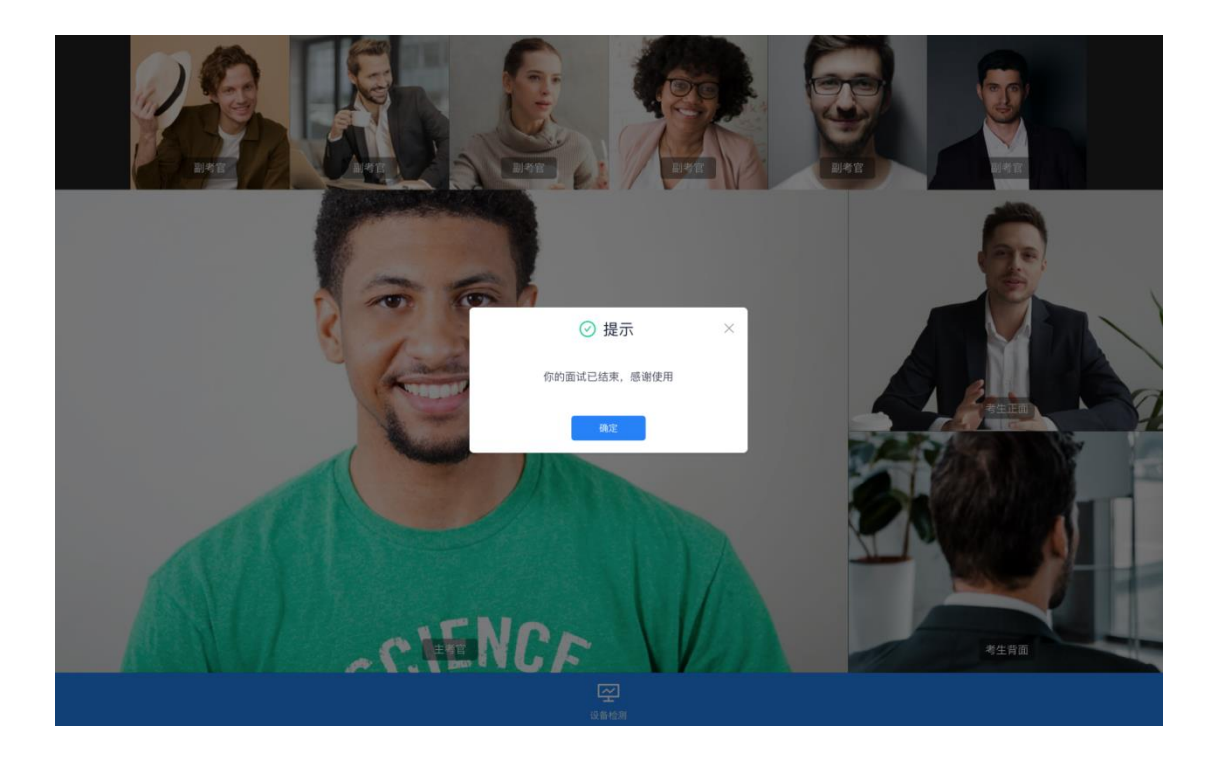